- **1. Ensure you have the latest version of Zoom installed: <https://zoom.us/download>**
- **2. Open a meeting**
- **3. Click the arrow next to 'Mute'**

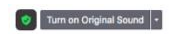

 $02:09$   $a^k$ 

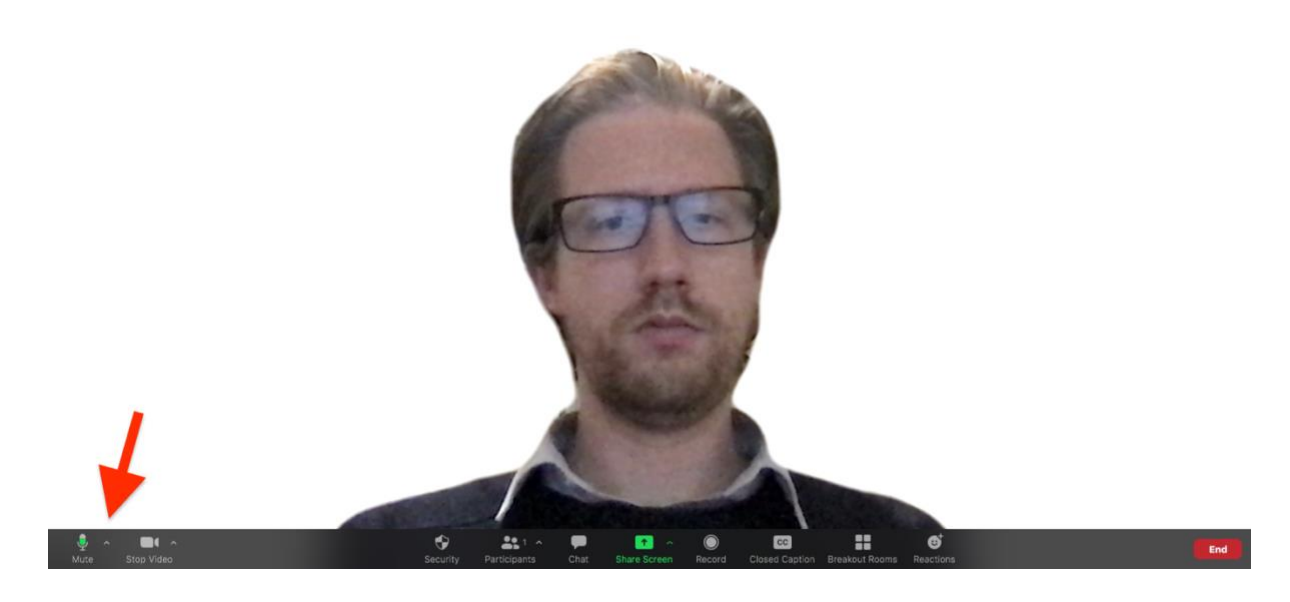

**4. Click 'Audio Settings'**

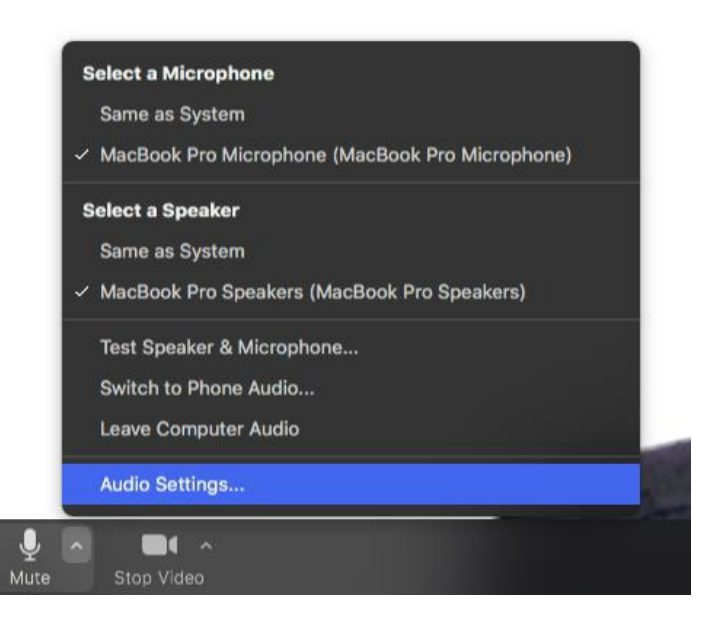

- **5. Untick 'Automatically adjust microphone volume' and ensure the microphone volume slider is somewhere between 60-100% (see image below). You can 'Test Mic' to determine the level if you want to.**
- **6. Set 'Suppress background noise' to 'low' (see image below)**

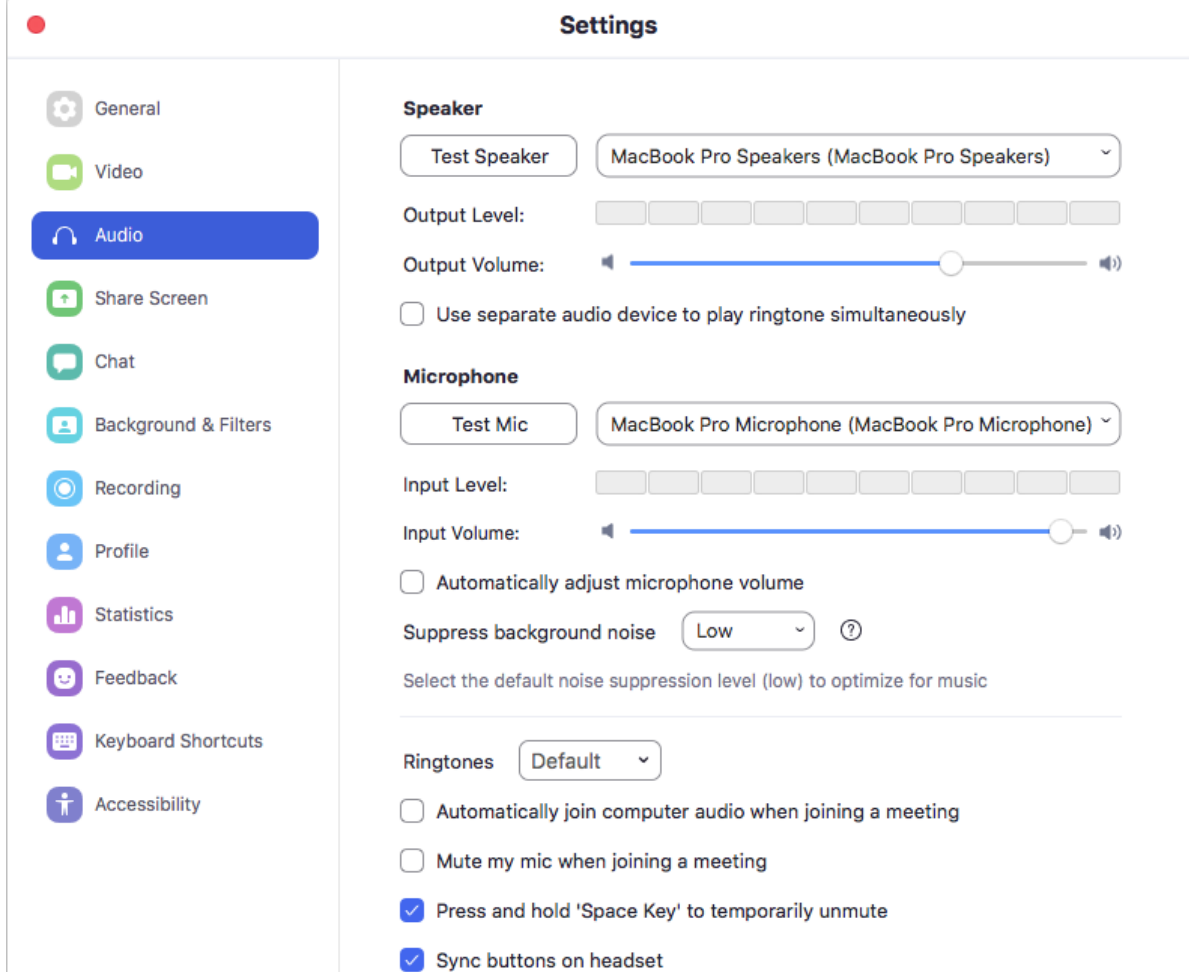

## **7. At the bottom of the audio settings click 'Advanced'**

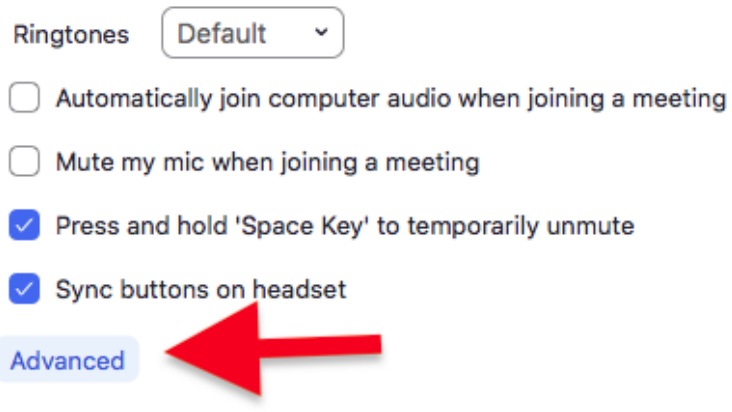

**8. Set 'Echo Cancellation' to 'Auto' and tick 'Show in-meeting option to "Enable Original Sound" from microphone'. Leave the other boxes unticked unless you are using a wired (ethernet) connection, in which case you could enable 'High fidelity music mode' if you would like to.**

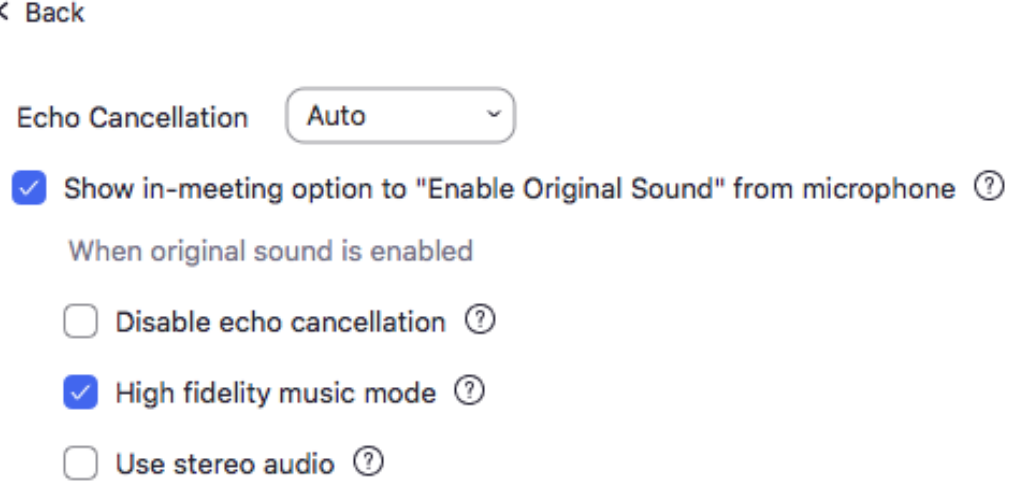

- **9. Close the settings window. The settings should save for future meetings and you won't need to adjust them again.**
- **10.Back in the main Zoom meeting window click 'Turn on original sound'. You will need to do this step each time you log in to a new meeting but steps 1-9 should be saved.**

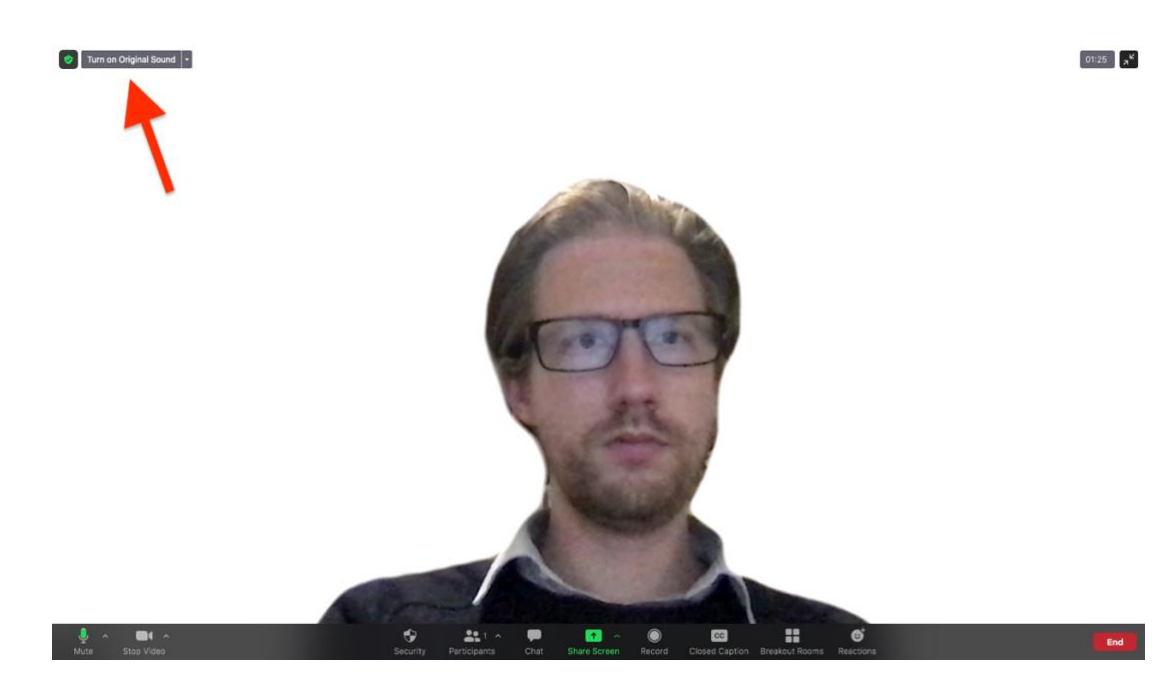